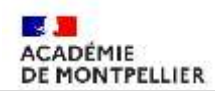

## **Déclarer ses frais de mission et de déplacement sur IMAG'IN**

**Pour remplis vos frais de mission, il faut vous connecter à IMAG'IN**

Cliquez sur le lien : <https://imagin.ac-montpellier.fr/imagin/intervenant>

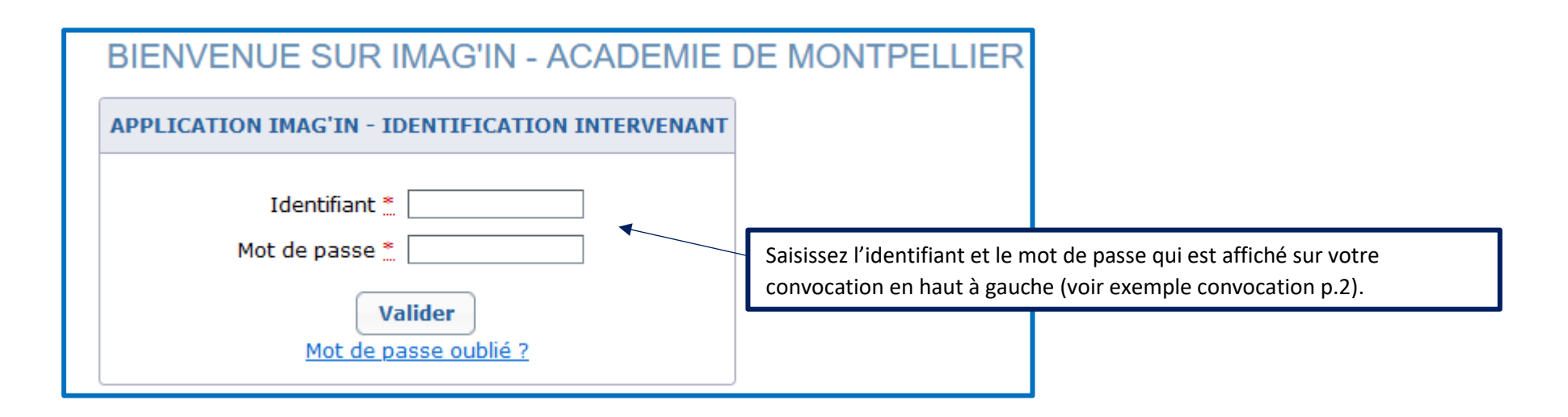

Pour votre première identification : utilisez l'identifiant et le mot de passe qui sont édités sur votre convocation. Il vous sera alors demandé de modifier ce mot de passe par défaut par un mot de passe personnel. C'est ce mot de passe qui vous servira pour les connexions ultérieures.

**Pour votre deuxième identification :** utilisez l'identifiant qui est noté sur votre convocation et saisir le mot de passe que vous avez créé. Si vous avez oublié le mot de passe, cliquez que « **Mot de passe oublié** »

> Division des Examens et Concours Page 1 / 8

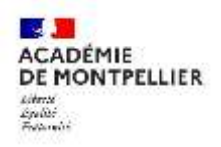

Exemple convocation IMAGIN :

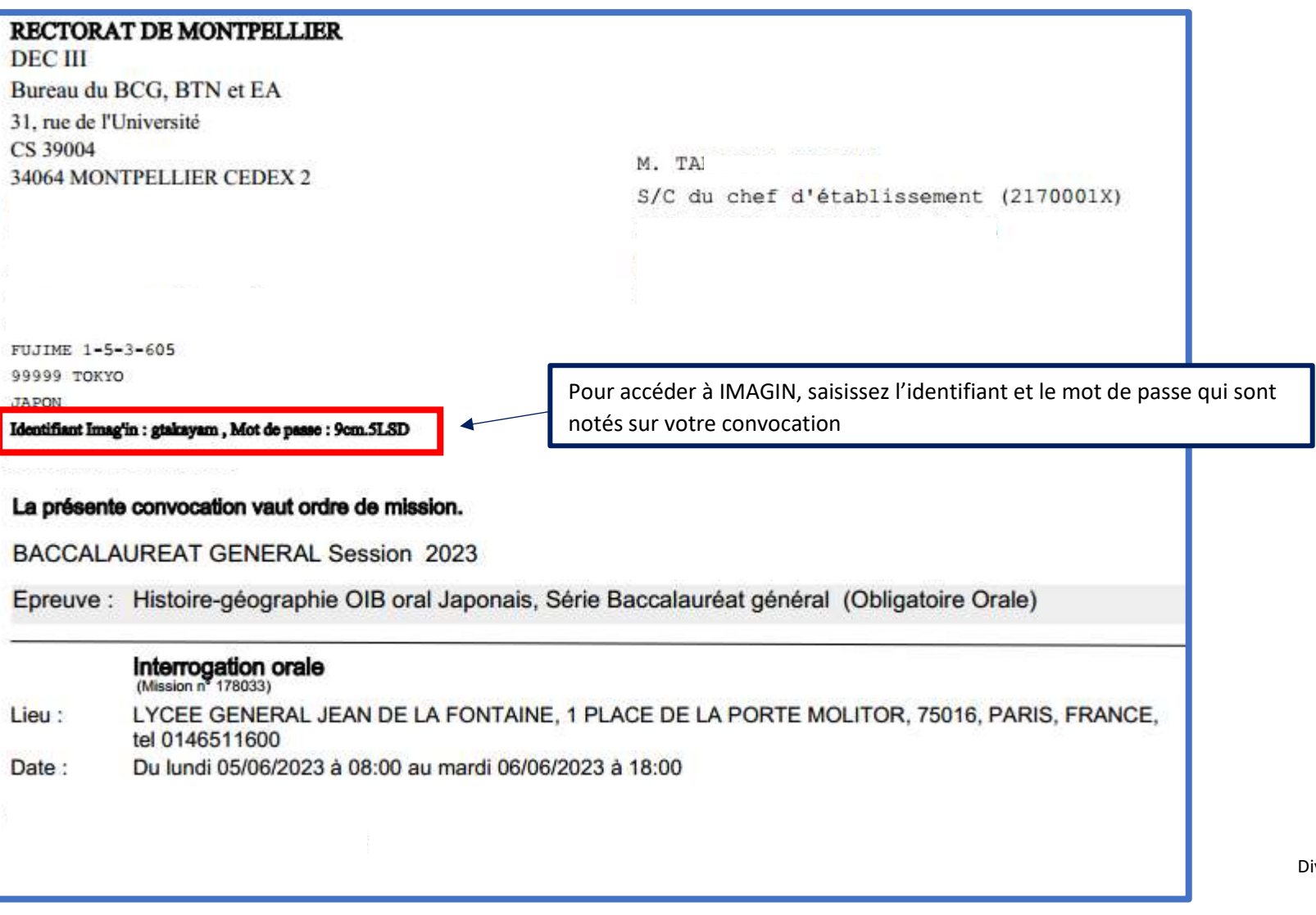

Division des Examens et Concours Page 2 / 8

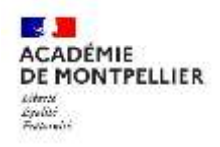

### **Vous arrivez sur votre profil IMAG'IN:**

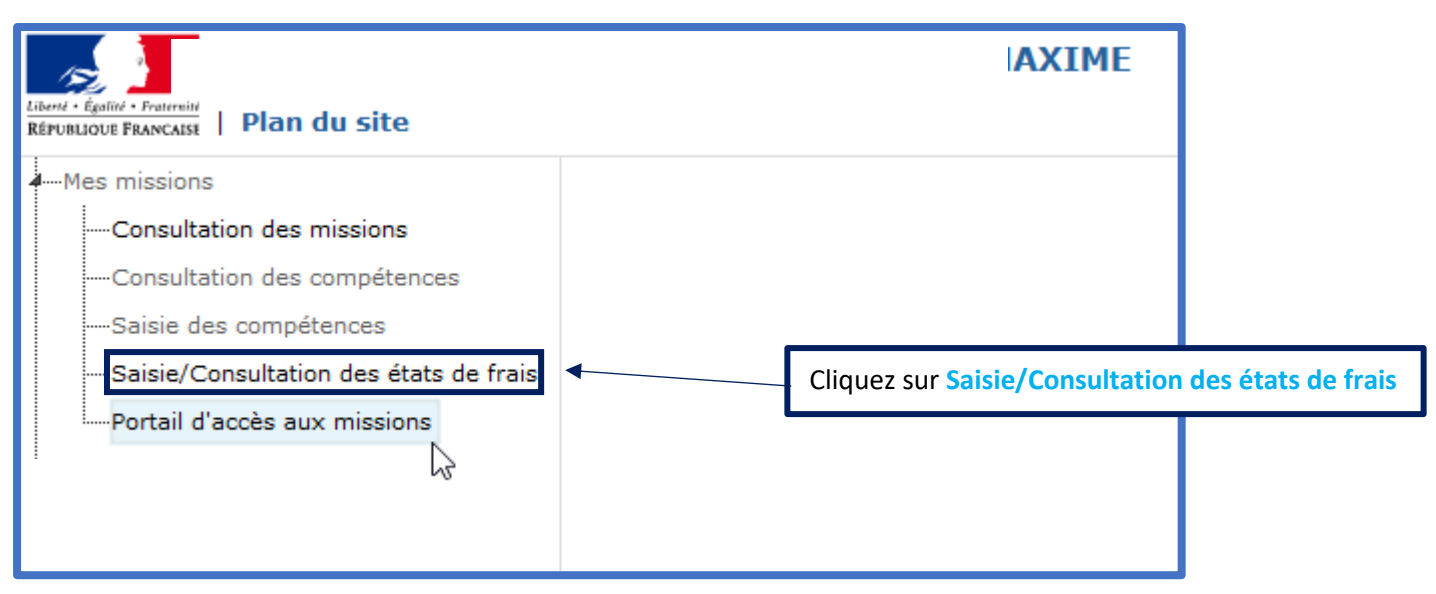

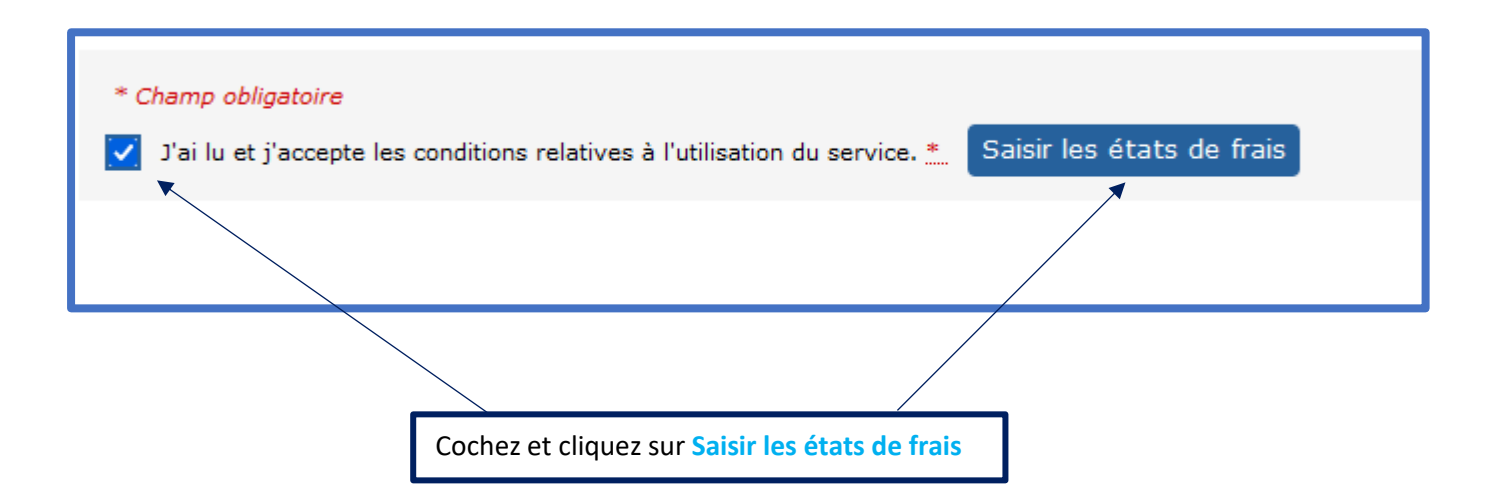

Division des Examens et Concours Page 3 / 8

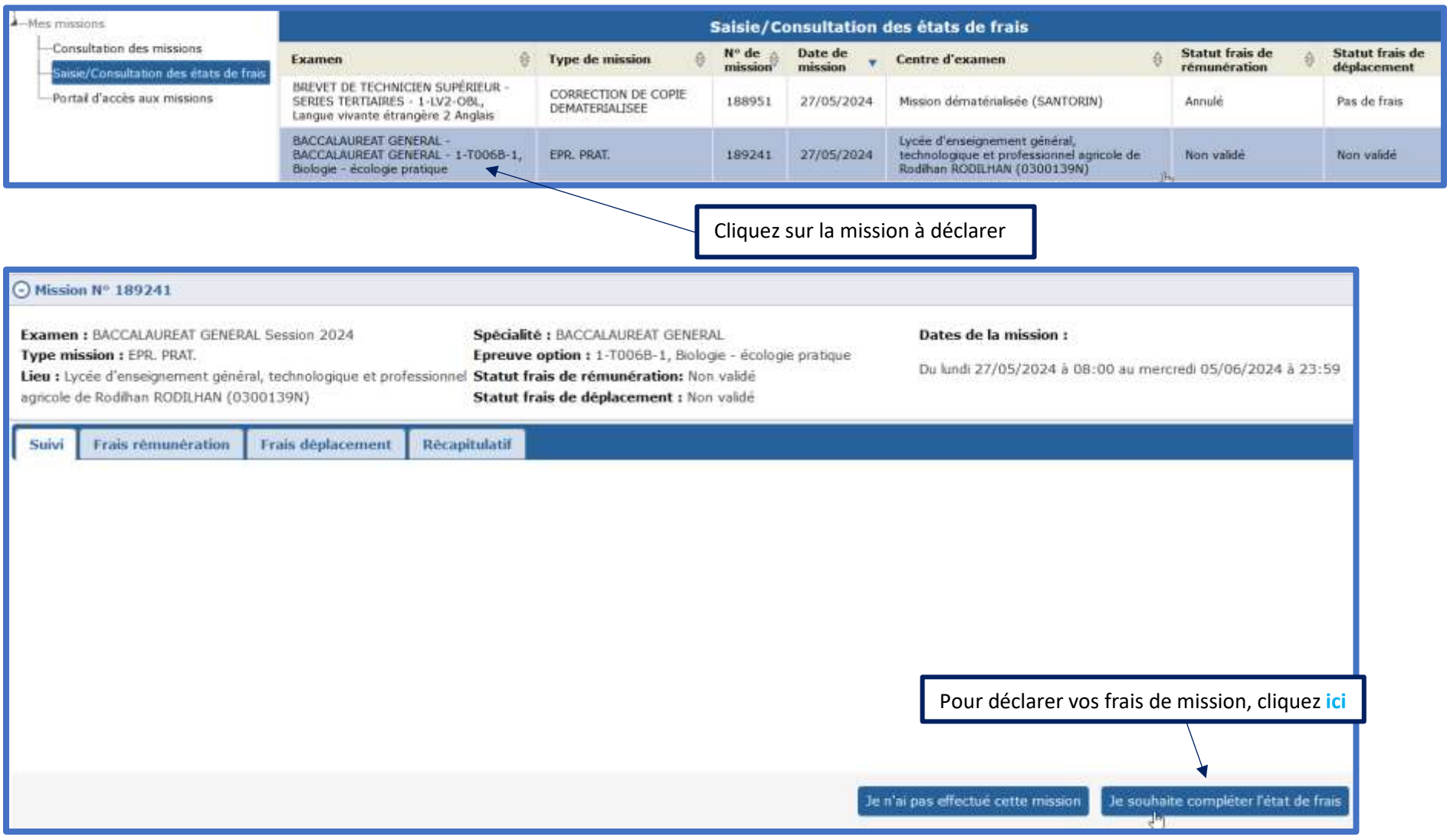

Division des Examens et Concours Page 4 / 8

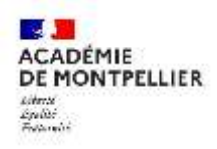

#### Commencez par compléter vos frais de rémunération :

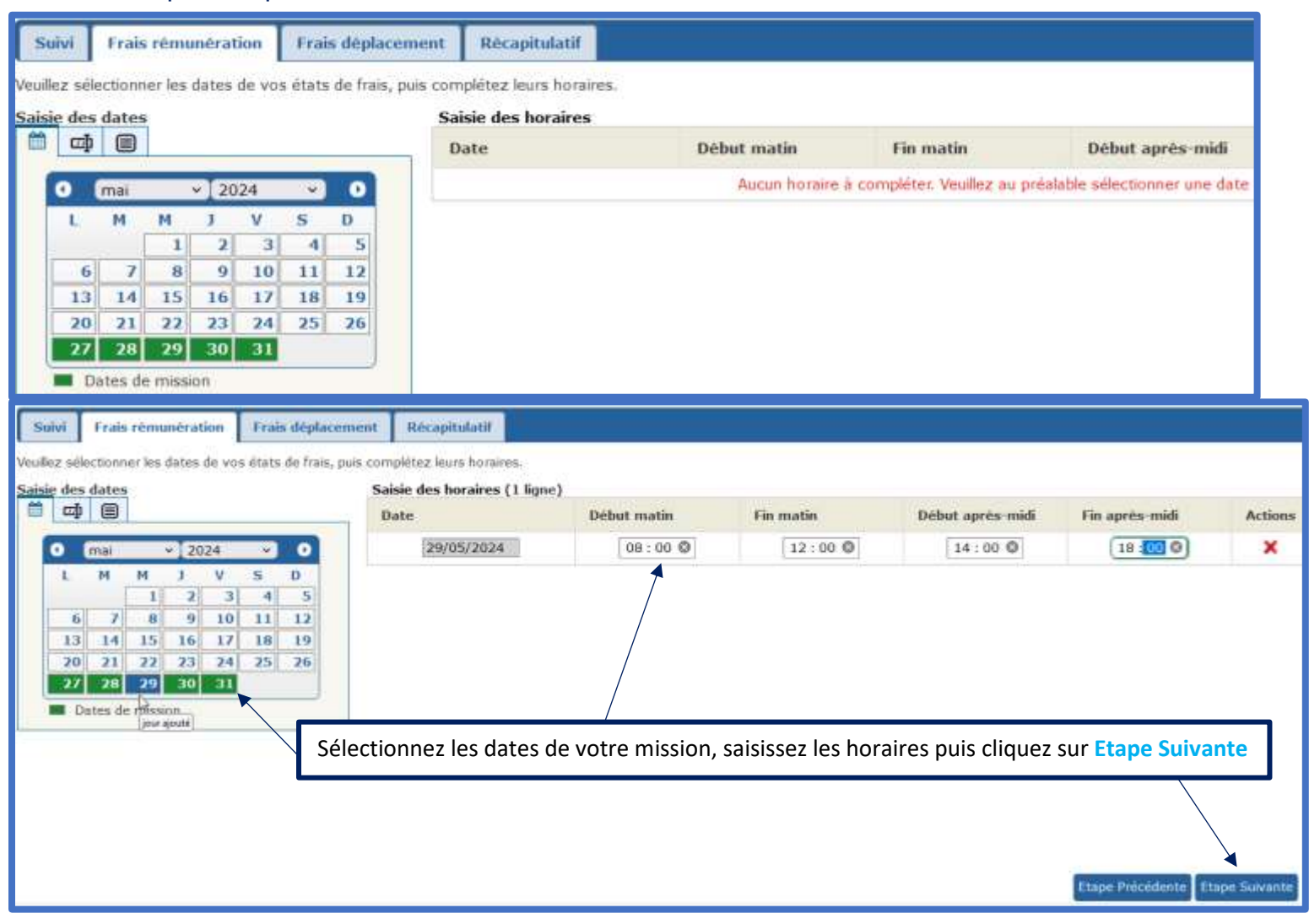

Division des Examens et Concours Page 5 / 8

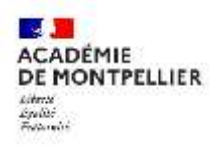

# Complétez ensuite les frais de déplacement :

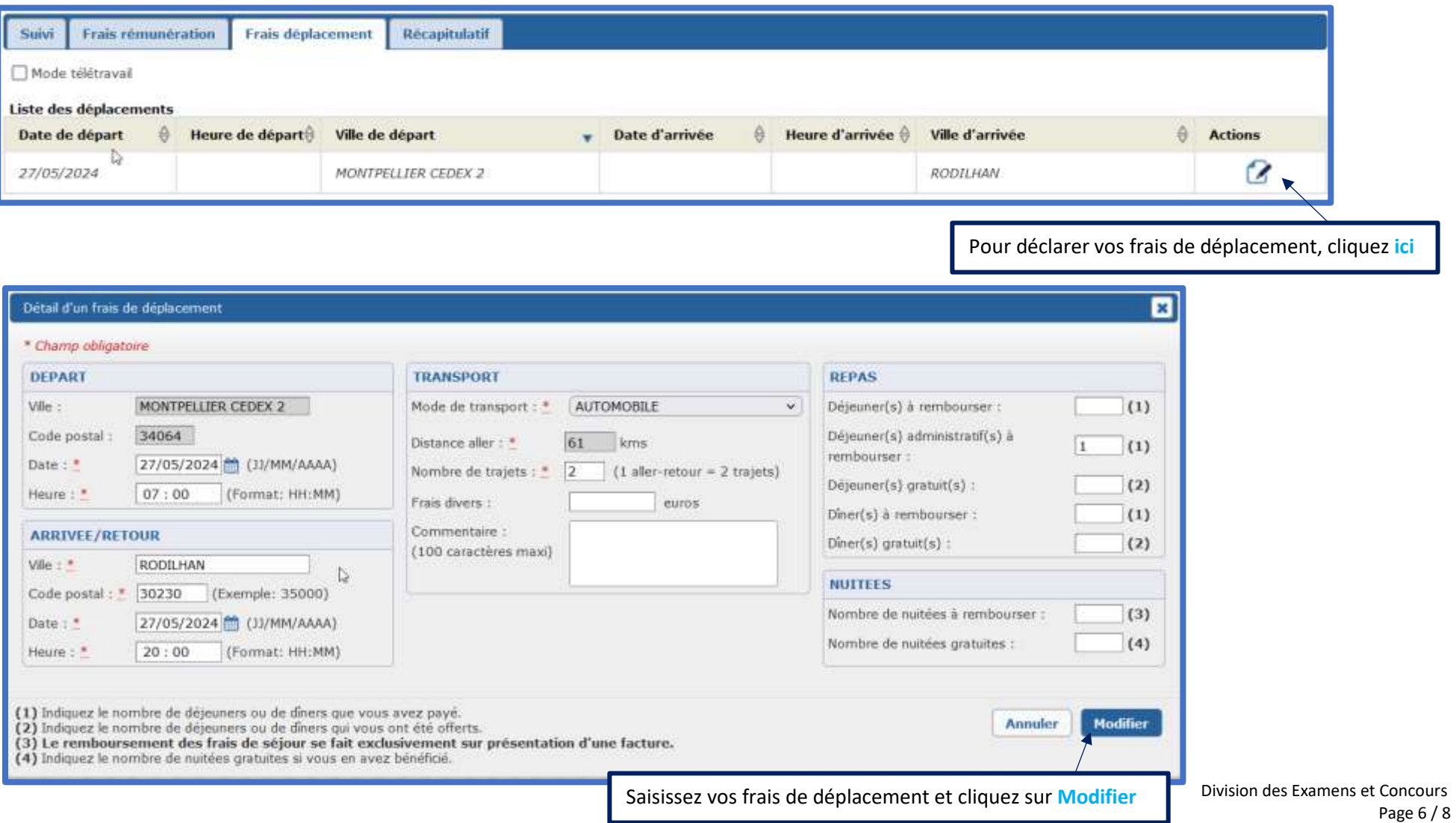

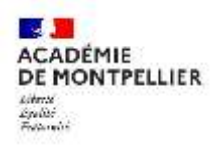

#### Déposez vos justificatifs pour les frais de déplacement :

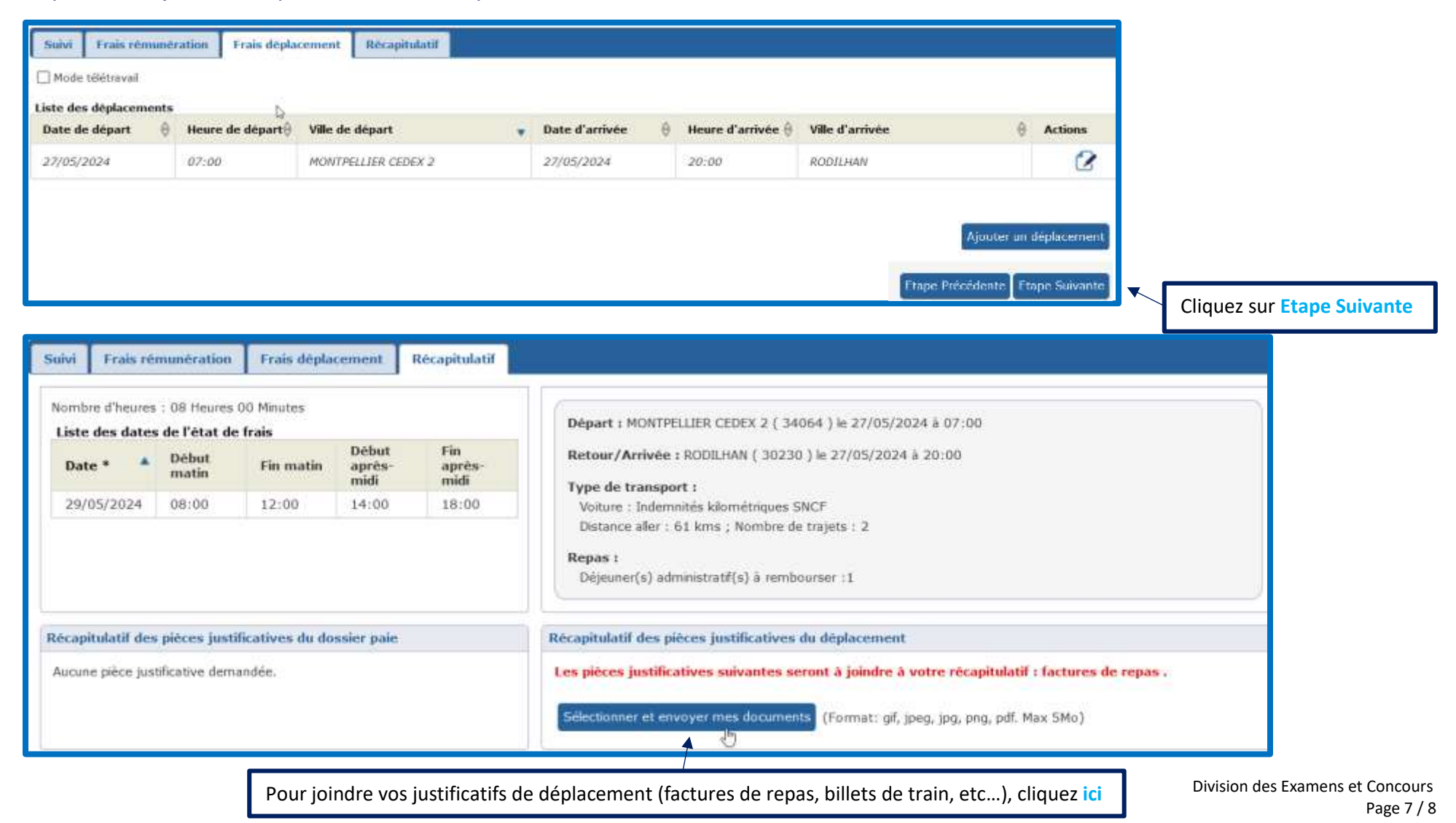

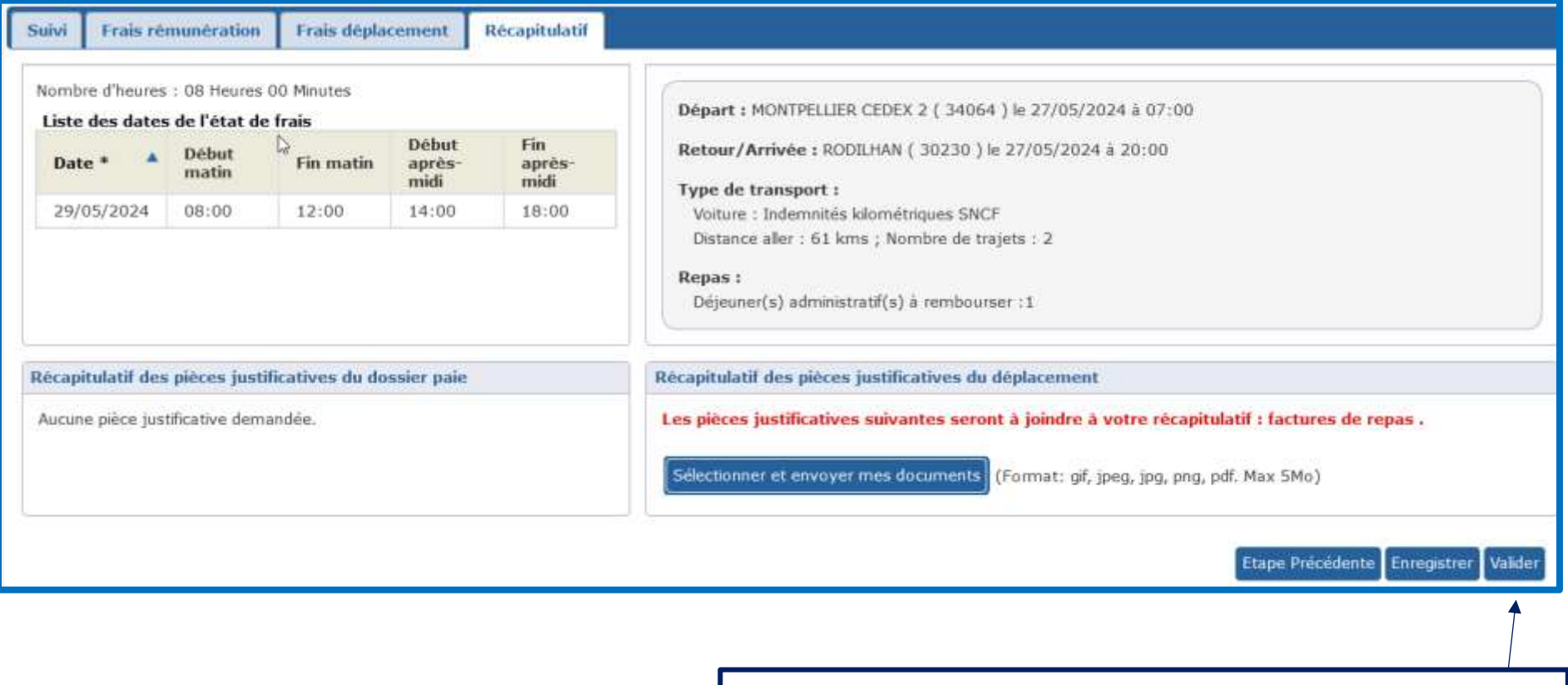

Après avoir saisi vos frais de rémunération et de déplacement, cliquez sur **Valider**

Division des Examens et Concours Page 8 / 8